# **Funktionskennung bearbeiten**

- **\* [KURZANLEITUNG](#page-0-0)**  $\bullet$ 
	- [AUSFÜHRLICHERE ANLEITUNG MIT SCREENSHOTS](#page-0-1)
		- [Änderbare Merkmale von Funktionskennungen](#page-0-2)
			- <sup>o</sup> [Suche nach einer Funktionskennung](#page-0-3)
			- [Besitzer ändern \(1\)](#page-1-0)
			- [Anzeigenamen ändern \(2\)](#page-2-0)
			- [Verlängerung einer Funktionskennung \(3\)](#page-2-1)
			- [Alias-Adresse anlegen \(4\)](#page-2-2)
			- [Postfach \(Quota\) vergrößern \(5\)](#page-2-3) [Nicht vergessen: Änderungen beantragen \(6\)](#page-2-4)

## <span id="page-0-0"></span>**KURZANLEITUNG**

- mit Ihrer persönlichen Uni-Kennung am [IDM a](https://idm.hhu.de/idmdash/#/landing)nmelden
- Reiter "Anwendung"
- Kachel "**Funktionskennung ändern**"
- per **Lupen**-Symbol Ihre Funktionskennung suchen (z.B. sekretariat-xyz)
- gewünschte **Änderung** eintragen (neues Ablaufdatum, neuer Anzeigename, neue Alias-Adresse, neue Quota etc.)
- Button "**Zustimmen**"
- Bearbeitung durch das ZIM innerhalb von wenigen Werktagen

## <span id="page-0-1"></span>**AUSFÜHRLICHERE ANLEITUNG MIT SCREENSHOTS**

#### <span id="page-0-2"></span>**Änderbare Merkmale von Funktionskennungen**

Folgende **Eigenschaften** Ihrer Funktionskennung können Sie anpassen:

- Ablaufdatum ("gültig bis")
- Anzeigename
- $\bullet$ neue Alias-Adresse
- Postfachgröße ("Quota")
- Besitzer

#### <span id="page-0-3"></span>**Suche nach einer Funktionskennung**

Melden Sie sich mit Ihrer persönlichen **Uni-Kennung** bei der IDM-Selbstauskunft an:

- [IDM-Webseite](https://idm.hhu.de/idmdash/#/landing)
- Wählen Sie oben den Reiter "**Anwendung**" und dann die Kachel "**Funktionskennung ändern**". Diese ist für alle Mitarbeiter der HHU verfügbar.
- Tippen Sie den Namen Ihrer Funktionskennung **nicht** direkt in das Textfeld, sondern klicken Sie auf das **Lupen-Symbol**, um nach Ihrer Funktionskennung zu suchen.

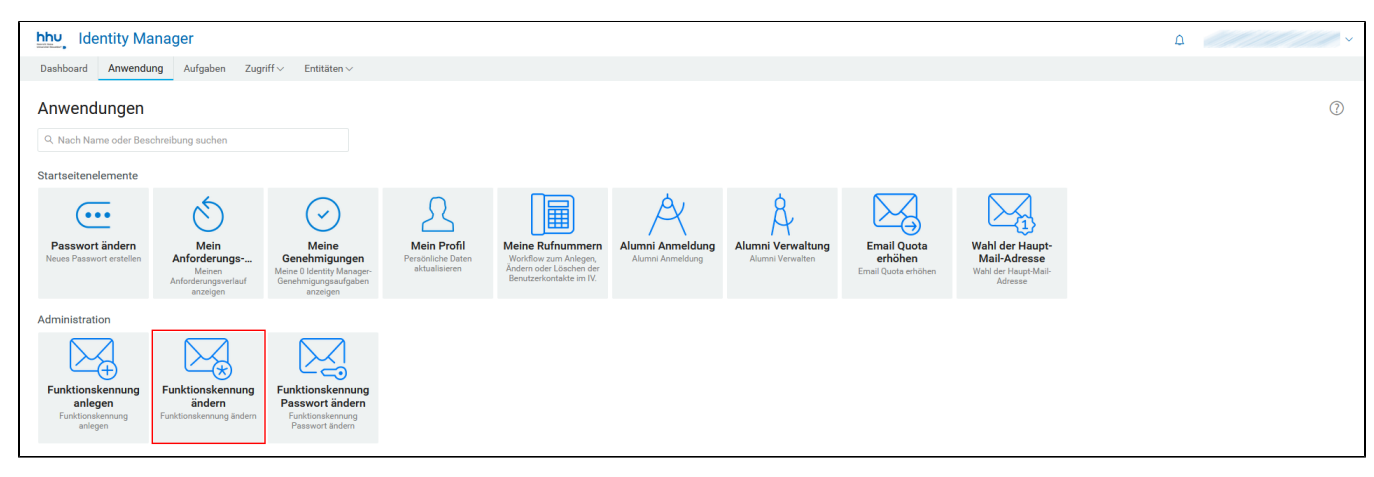

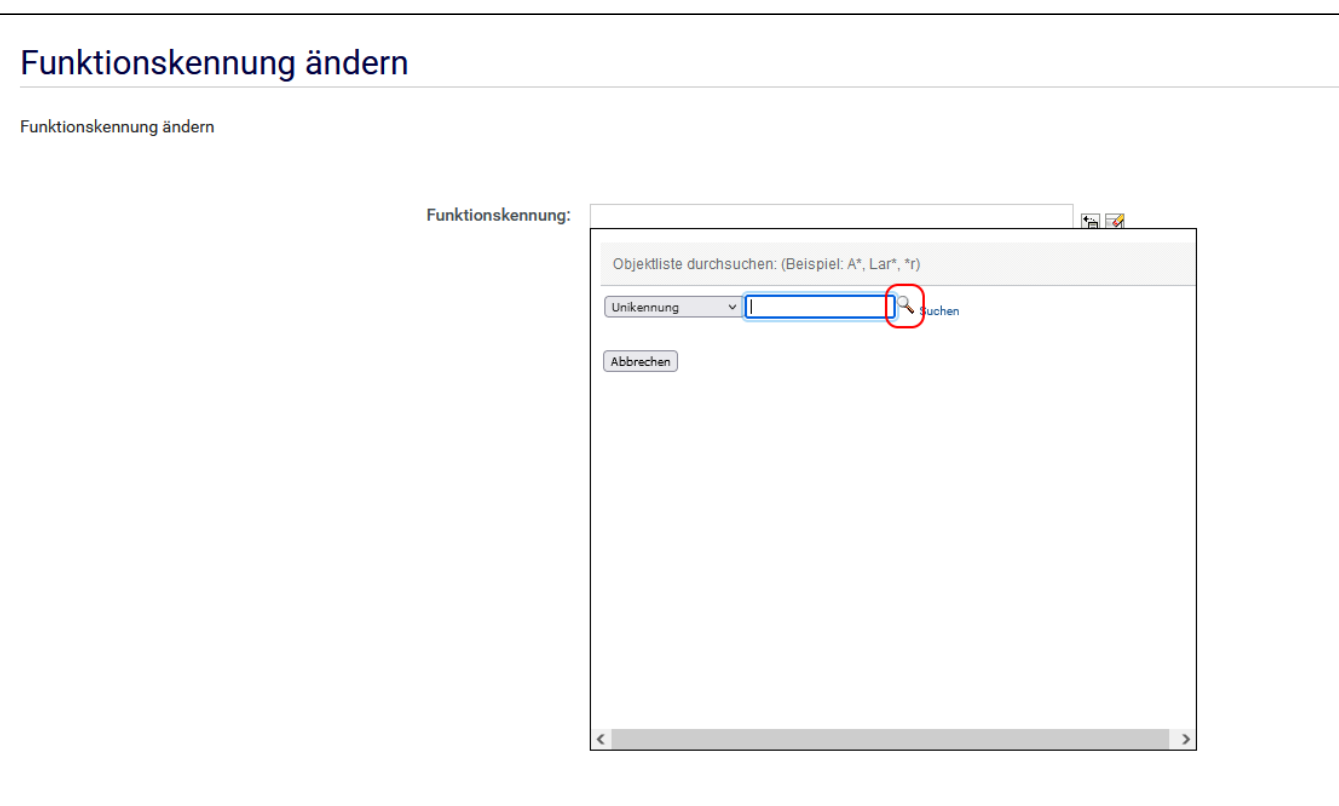

- Geben Sie im neuen Fenster **Anfangsbuchstaben Ihrer Funktionskennung** ein.
- Wählen Sie ggf. die richtige Funktionskennung ("**Unikennung**") aus der Liste aus:

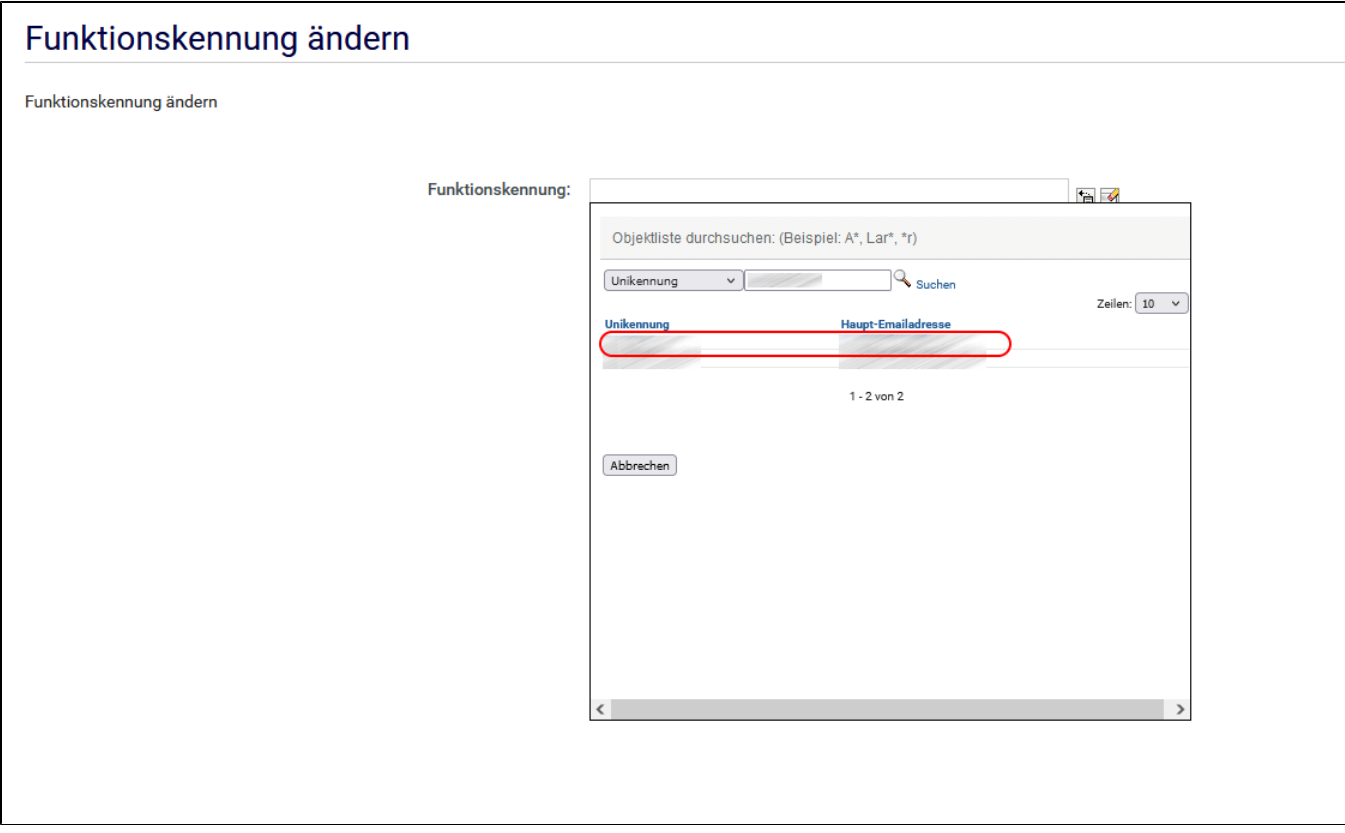

<span id="page-1-0"></span>Jetzt können Sie Ihre Funktionskennung **bearbeiten**. Ihre Änderungen werden nach **Genehmigung durch das ZIM innerhalb von wenigen Werktagen** wirksam.

### **Besitzer ändern (1)**

- Suchen Sie den Kollegen, der die Funktionskennung weiterführen soll das **Lupen-Symbol** neben dem Feld "Besitzer". (Tippen Sie den Namen oder die Kennung des Kollegen **nicht**
- direkt in das Textfeld.) Nach der Genehmigung durch das ZIM kann der neue Besitzer die Kennung über [idm.hhu.de](http://idm.hhu.de) verwalten. Bei Exchange-Kennungen ist dann noch eine Mail an [helpdesk@hhu.de n](mailto:helpdesk@hhu.de)ötig, damit der neue Besitzer Vollzugriff und Senden-als-Rechte auf das Postfach erhält.

## <span id="page-2-0"></span>**Anzeigenamen ändern (2)**

- Der Anzeigename erscheint in vielen Mail-Clients als Absender oder Adressat der Mail (anstelle der Mail-Adresse).
- Bei neu angelegten Funktionskennungen sind Anzeigename und Kennung identisch.
- Tragen Sie im Feld **Name** den gewünschten, neuen Anzeigenamen ein.
- Das Feld **Forts. Name** kann leer bleiben.
- Die Funktionskennung (= die Unikennung zu Ihrem Funktionspostfach) ist unveränderlich.

### <span id="page-2-1"></span>**Verlängerung einer Funktionskennung (3)**

- Zur **Verlängerung** der Kennung überschreiben Sie das Ablaufdatum im Feld "**Gültig bis**".
- Wählen Sie dazu über das Kalendersymbol ein Datum aus.  $\bullet$ Beachten Sie, dass dieses maximal 5 Jahre in der Zukunft liegen darf.

#### <span id="page-2-2"></span>**Alias-Adresse anlegen (4)**

- Falls Sie eine **Alias-Adresse für Ihr Funktionspostfach** wünschen, geben Sie die Adresse im Feld "Alias hinzufügen" ein.
- **Wichtig**: tragen Sie den Alias mit Domäne ein z.B. mit **[@hhu.](http://hhu.de) [de](http://hhu.de)** oder **[@uni-duesseldorf.de](http://uni-duesseldorf.de)**.

## <span id="page-2-3"></span>**Postfach (Quota) vergrößern (5)**

- Funktionspostfächer haben eine **Default-Größe** von 512 MB Sie können Ihr Postfach **höchstens um 1024 MB** vergrößern
- (auf den nächsthöheren runden GB-Wert)
- Durch "Zurücksetzen" können Sie auf den alten Quota-Wert zurückgehen.

#### <span id="page-2-4"></span>**Nicht vergessen:** Änderungen beantragen (6)

- Um den Antrag ans ZIM zu senden, wählen Sie den Button "Zustimmen".
- **Verlängerungen** werden automatisch **innerhalb von 24 Stunden** an alle angeschlossenen Systeme weitergegeben. Alle **anderen Anträge** werden innerhalb von **wenigen Arbeitstagen** vom ZIM bearbeitet.

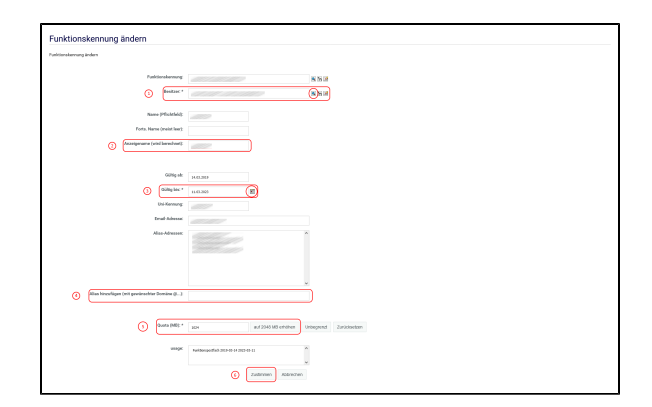